## 2023–1st semester Research Ethics course sign-up Guide for Graduate School Freshmen

- ① Go to eTL SNUON website: <u>https://etl.snu.ac.kr/snuon</u>
- ② Search the course: Search 'ethics' on search bar

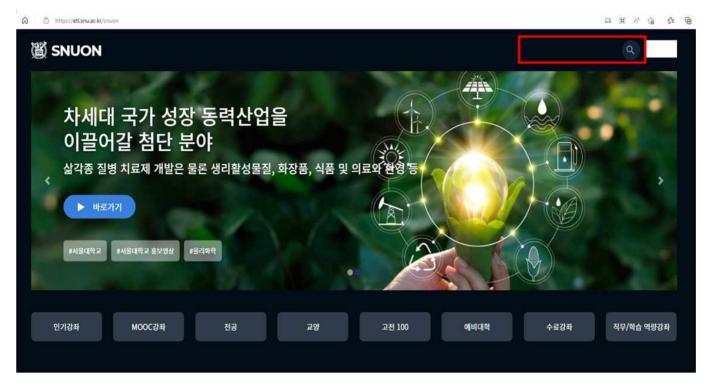

- ③ Sign-in the appropriate course (by major): automatically approved
  - Humanities and Social Sciences: '2023-1) Research ethics for graduate students(Humanities and Social Sciences)'
  - Science and Engineering: '2023-1) Research ethics for graduate students(Science and Engineering)'
- \* Which course to take is up to one's own choice based on major
- ④ Take the course
- (5) Important Notices
  - All videos and reading material(PDF file should be downloaded and read) must be viewed(100%) to get the certificate of course completion.
  - Help center
    - · Inquries about the course: Research Ethics Team (880-2074, snuethics@snu.ac.kr)
    - · Inquries about the eTL system: IT Service Center (880-8282)